### **CASE SEARCH -HELP**

**Post Log In Instructions for Case Searches:**

- **1. Post Log In Page**
- **2. Case Summary Page**
- **3. Case Summary Page—Case File Tab**
- **4. Case Summary Page-Case Event Schedule Tab**
- **5. Request for Additional Cases Page**

### **1. Post Log In Page:**

- 1. Please enter the ALJ NUMBER of the case you wish to search for
- 2. Click Search to Enter the Case Summary Page
- A. Click Request Access to Additional Cases Link if you would like to request additional cases to be accessible.

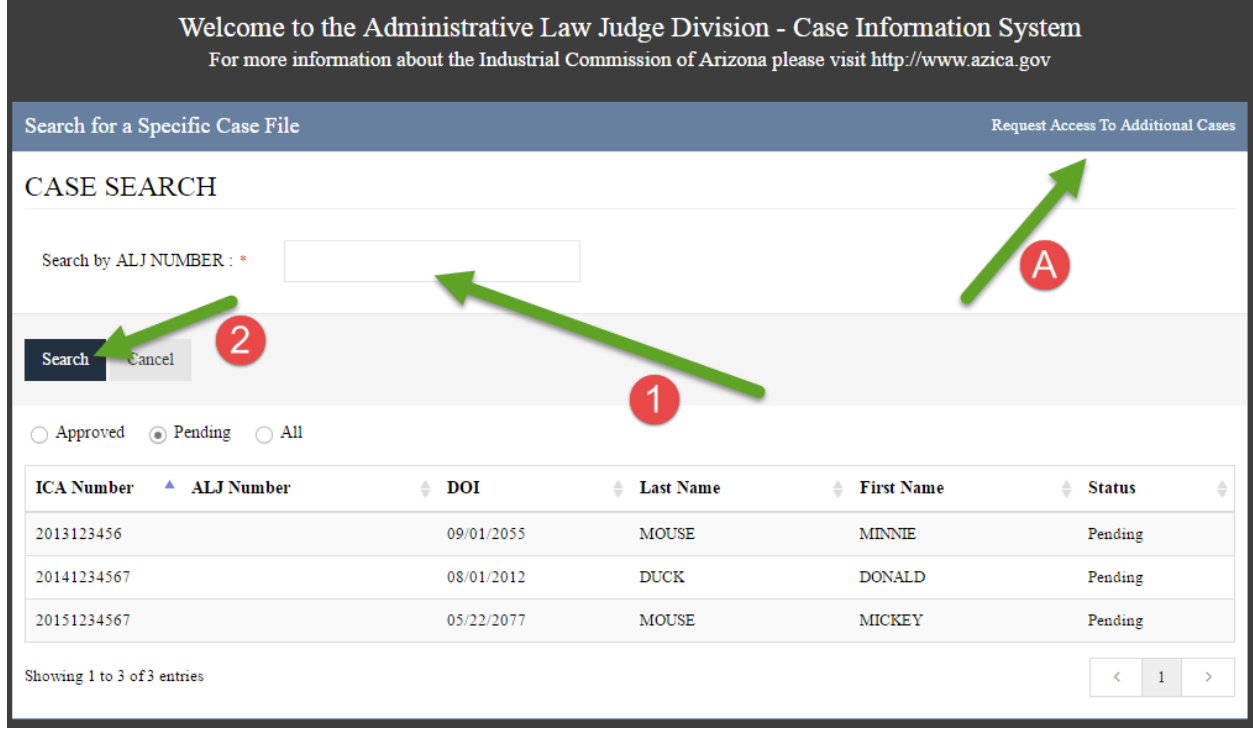

# **2. Case Summary Page**

- 1. This is the Case Summary Tab
	- a. In this tab you can find all of the general information pertaining to this case
- A. Please note that the Request Access to Additional Cases Link is available in the top left corner of the site. Please click here if you would like to request additional cases to be accessible.
- B. To Search for Another Case, please click the link in the top right corner of the site.

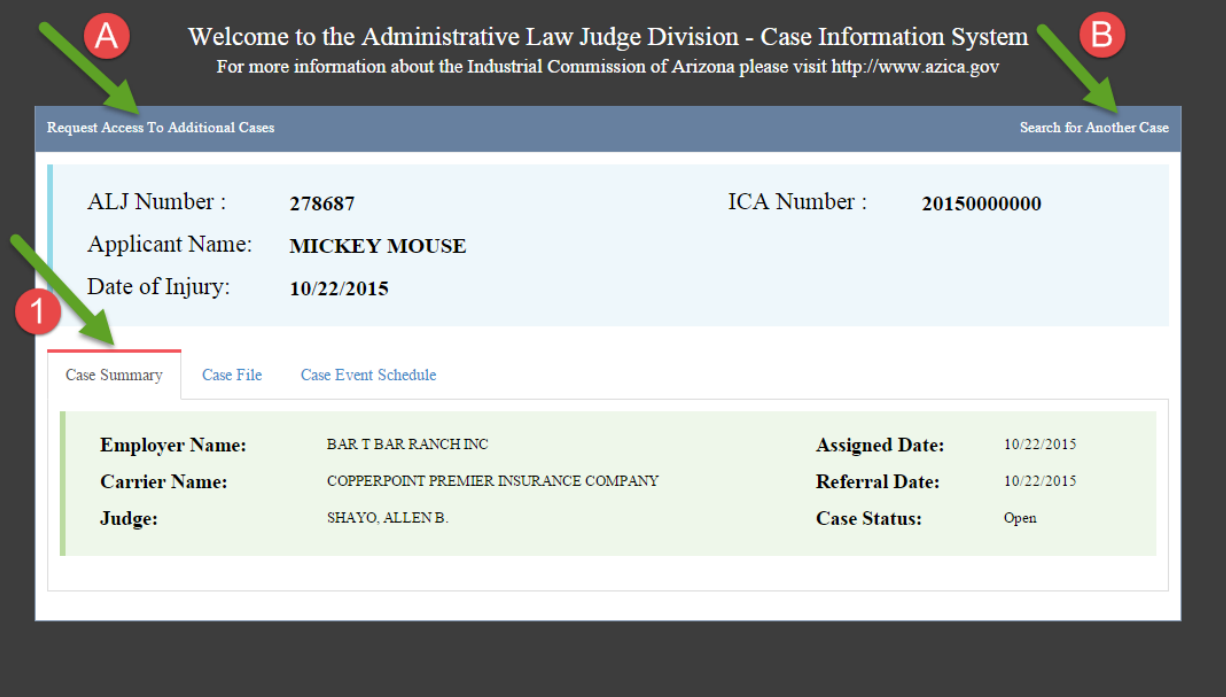

### **3. Case Summary Page – Case File Tab**

- 1. This is the Case File Tab
	- a. In this tab you can find all of the documentation from the ALJ Division pertaining to this case.
- 2. Clicking the PDF Icon will download that PDF File so that it can be viewed on the local device.
- A. Please note that the Request Access to Additional Cases Link is available in the top left corner of the site. Please click here if you would like to request additional cases to be accessible.
- B. To Search for Another Case, please click the link in the top right corner of the site.

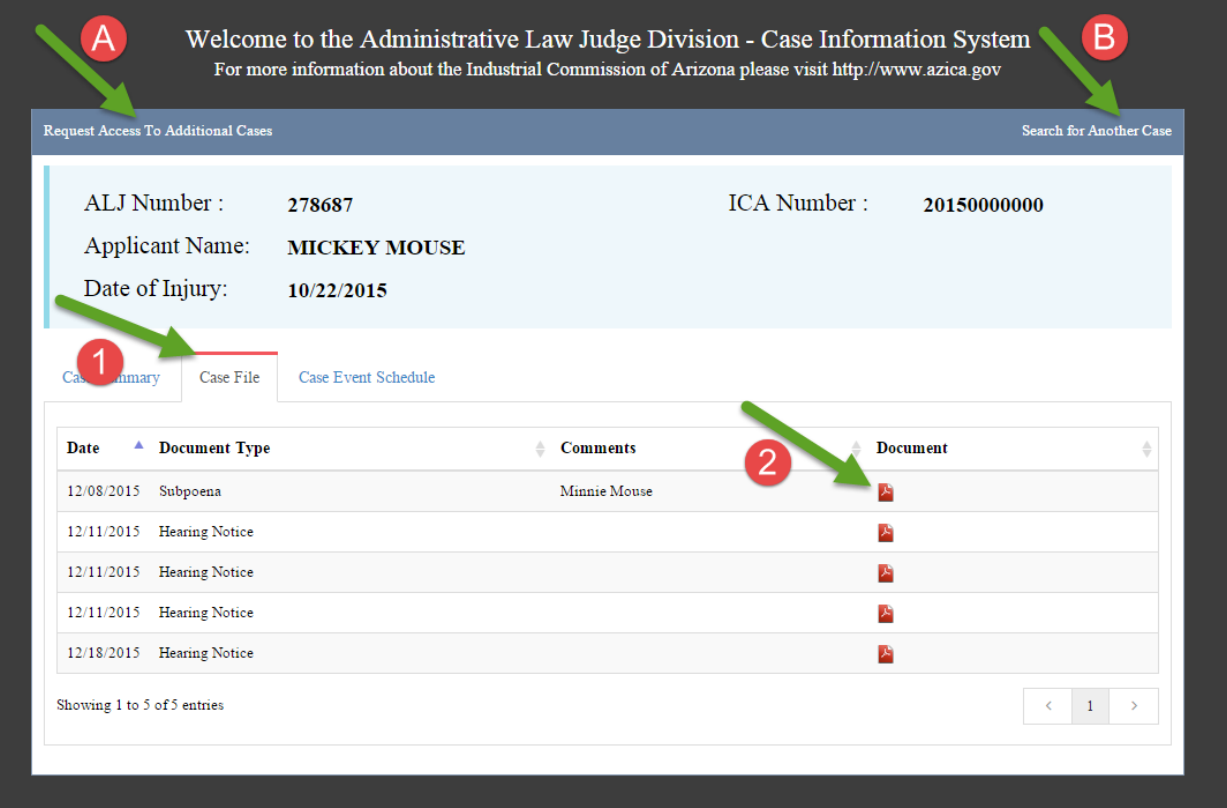

### **4. Case Summary Page – Case Event Schedule Tab**

- 1. This is the Case Event Schedule Tab
	- a. In this tab you can find all of the scheduled hearings and the latest status from the ALJ Division pertaining to this case.
- A. Please note that the Request Access to Additional Cases Link is available in the top left corner of the site. Please click here if you would like to request additional cases to be accessible.
- B. To Search for Another Case, please click the link in the top right corner of the site.

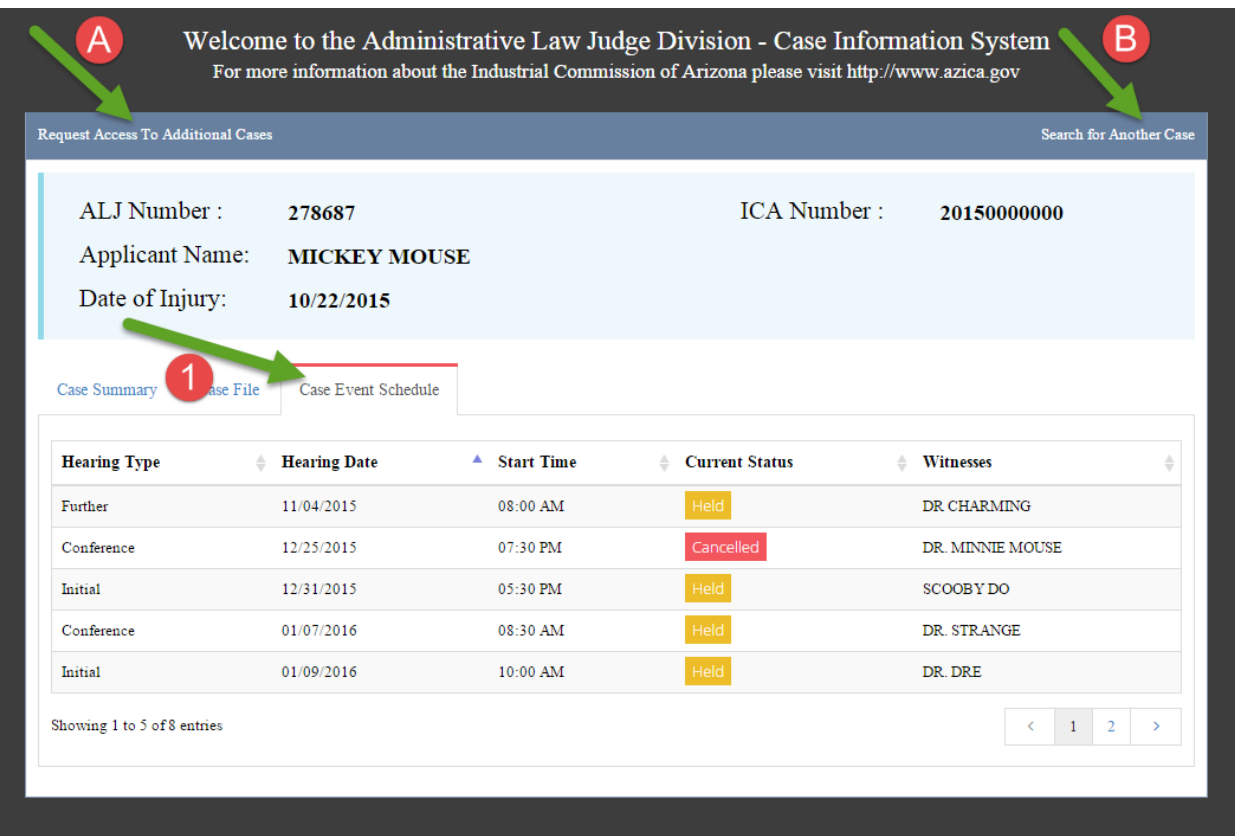

# **5. Request for Additional Cases Page**

Please use the image below to find points of interest for this page:

To submit a request for an additional case, the following information is required:

- a. ICA Number (Not ALJ Number)
- b. Applicant Last Name
- c. Applicant First Name
- 1. Click Add to Request Queue to finalize this request
- 2. After all requests have been added, Click Send Request to finalize and send all requests to the ICA.
- A. To Search for Another Case, please click the link in the top right corner of the site.

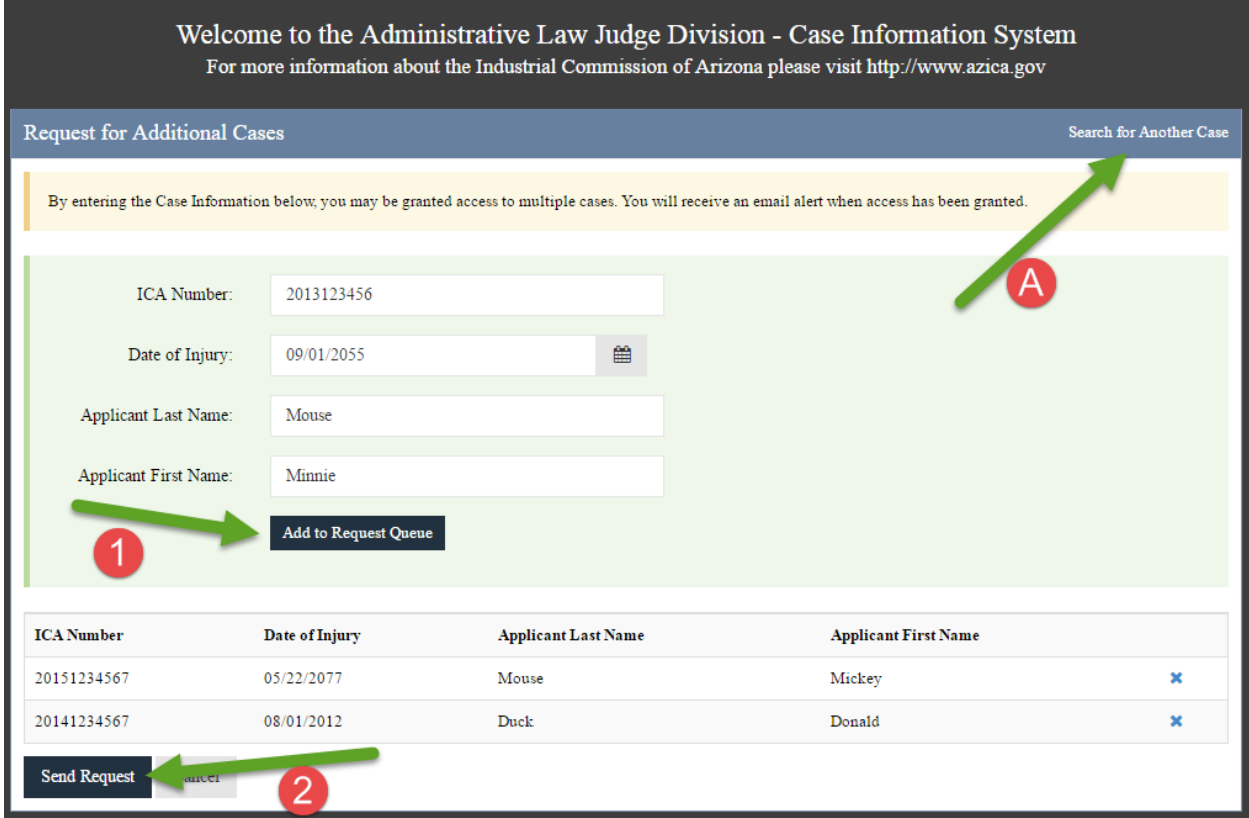